### Ohio Auditor of State

UAN Accounting Update

Presented by: Angela Muller

### Agenda

- Educational Opportunities
- Shortcuts in Software
- Entity Setup
- User Preferences
- Deposit Ticket Numbers
- Duplicate PO
- Import PO
- Invoice Number
- Positive Par
- Budget

Do you know?

There is an easy way to access the UAN Link website from within the UAN Software. Click on the Seal in the upper left hand corner.

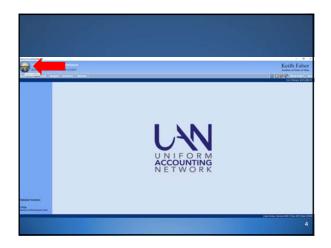

There are many hours of UAN accounting training available on our website that qualifies for credit under the Fiscal Integrity Act.

**UAN Online Training** 

- Select Training on the UAN Link
- Transition Fund Accounting
- Accounting Software and Housekeeping
- Self report on Auditor of State website

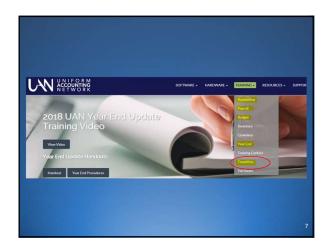

# Fund Accounting UAN Prerequisite Accounting 101 Chapter 1 UAN Prerequisite Accounting 101 Chapter 2 UAN Prerequisite Accounting 101 Chapter 3 UAN Prerequisite Accounting 101 Manual UAN Prerequisite Accounting 102 Chapter 1 UAN Prerequisite Accounting 102 Chapter 2 UAN Prerequisite Accounting 102 Chapter 3 UAN Prerequisite Accounting 102 Chapter 4 UAN Prerequisite Accounting 102 Manual UAN Prerequisite Accounting 103 Chapter 1 UAN Prerequisite Accounting 103 Chapter 2 UAN Prerequisite Accounting 103 Chapter 3 UAN Prerequisite Accounting 103 Chapter 3 UAN Prerequisite Accounting 103 Manual

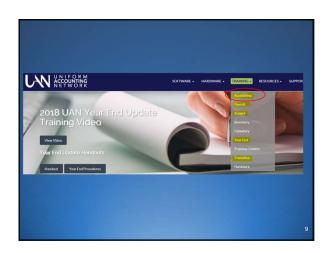

| Online Training Sessions                                             |  |
|----------------------------------------------------------------------|--|
| Please click on a link below to view the selected braining section.  |  |
| Prease click on a link below to view the selected training section.  |  |
| 1. Overview / Self-Training Resources                                |  |
| 2. Checking Accounts                                                 |  |
| 3. Funds                                                             |  |
| 4. Cost Centers                                                      |  |
| 5. Revenue Accounts                                                  |  |
| 6. Appropriation Accounts                                            |  |
| 7. Revenue Budgets                                                   |  |
| B. Appropriation Budgets                                             |  |
| 9, Investment Maintenance                                            |  |
| 30. Purchase Orders                                                  |  |
| 11. Receipts                                                         |  |
| 12. Investment Transfers                                             |  |
| 13. Payments                                                         |  |
| 14. Interfund Transfers                                              |  |
| 15. Interfund Advances.                                              |  |
| 16. Checking Transfers                                               |  |
| 17. Accounting Utilities / Receipt / PO / Payment                    |  |
| 18. Accounting Utilities / Fund Balance Adjustments & Misc Utilities |  |
| 19. Bank Reconciliation & Utility                                    |  |
| 20, Reports                                                          |  |
| 21. General Maintenance / Part 1                                     |  |
| 22. General Maintenance / Part 2                                     |  |
| 23. Compliance Violations / Reserve Balance Accounts                 |  |

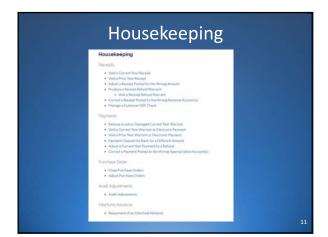

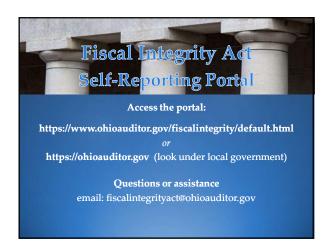

There are many ways to access additional help within the UAN Software.

13

### Help

- Need Help Opens the Manual
- When a screen is open help screens related to the open screen will show in the bottom left hand corner of the software
- Screen Casts short videos that show how to use the screen
- Links to related parts of the manua
- Question marks offer additional information about the screen or field

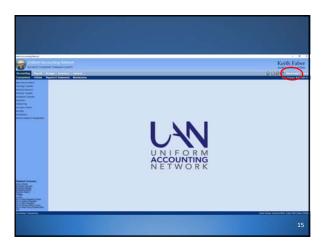

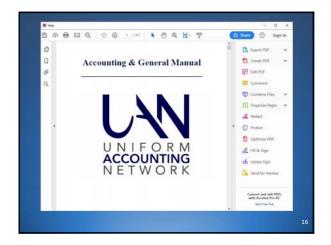

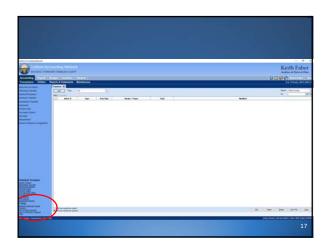

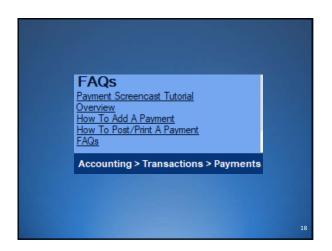

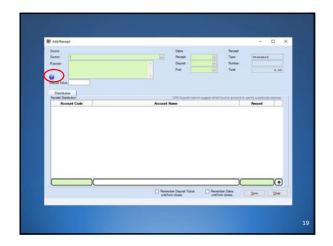

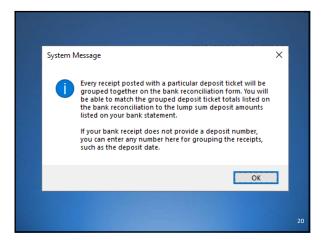

## Do you know? There are shortcuts for selecting groups of items in the UAN grids.

### Grids

- Ctrl U will select everything between the last item to the first item
  - $_{\circ}\,$  Select the first item in the grid
  - $_{\circ}\,$  Select the last item in the grid
  - Ctrl II
- Ctrl D will select everything between the first item to the last item
  - o Select the last item in the grid
  - Select the first item in the grid
  - Ctrl D

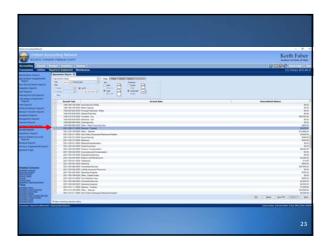

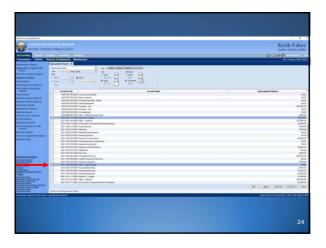

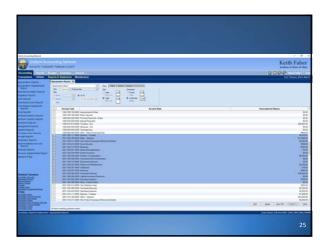

There are sorting capabilities built into all the grids.

26

### Grids

- Select any of the headers in the grid and it will sort that column.
- This is useful on Utility screens and Reports when you are looking for a specific item.

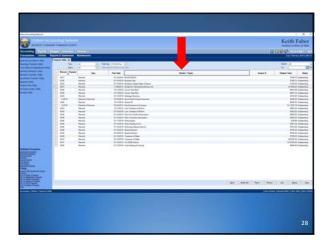

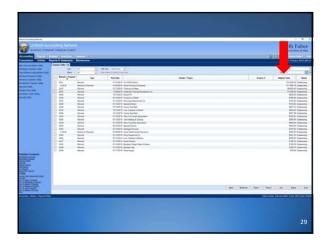

Do you know?
There is a way to set a default number of forms to print.

### **User Preferences**

- General Maintenance User Preferences
- Purchase Order Tab
- Receipt Tab

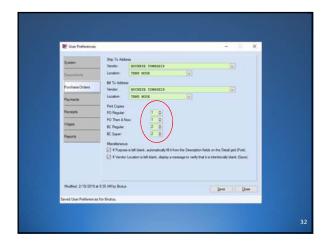

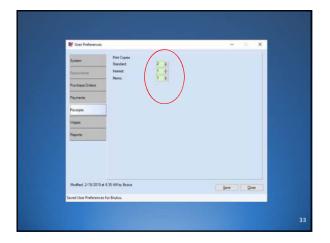

There is a way to customize printing or add a signature to warrants and other forms within the system.

34

### **Entity Setup**

- General Maintenance Entity Setup
- Purchase Order Tab
- Receipt Tab
- Payment Tab

35

### Add a Signature

- Select Use Custom Layout
- Select Design 'Form' button
- Select Signature and Messages tab
- Select the Choose File button
- Locate and select already scanned signature image
- Select Add signature Image button
- Drag into place on form
- Select Save button on the Designer screen
- Select Save button on the Entity Setup screen

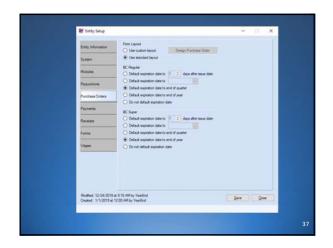

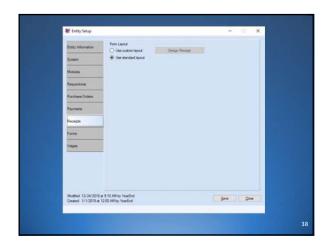

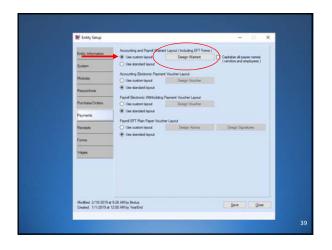

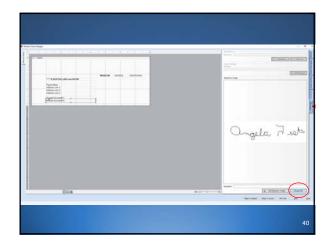

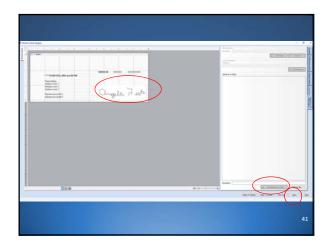

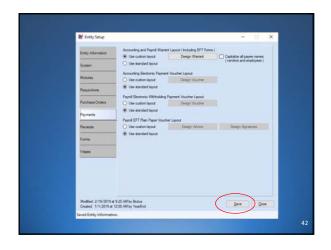

There is a way to group multiple receipts together on your bank reconciliation.

43

### Receipts

- Accounting Transactions Receipts
- Create a numbering system
- Add ticket # to receipts
- 'Remember Deposit Ticket until form closes' checkbox
- Clear Total on bank reconciliation

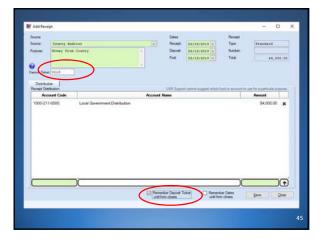

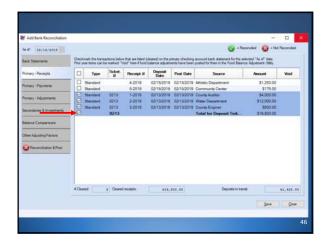

There is a way to create a refund warrant against a current year receipt.

### **Receipt Utility**

- Accounting Utilities Receipt Utility
- Select Receipt in grid and then Adjust
- Refund all or part of the receipt
- Enter amount to be refunded in Adjust column as a negative
- Select 'Print a refund warrant'
- Can change who the check is being written to on the refund tab

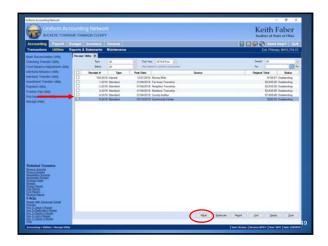

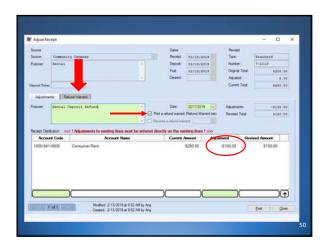

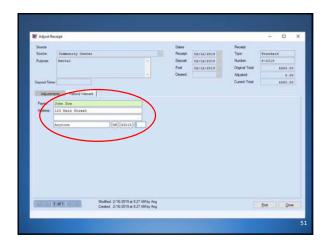

There is a way to default expiration dates on Blanket Certificates.

52

### **Entity Setup**

- General Maintenance Entity Setup
- Purchase Order Tab

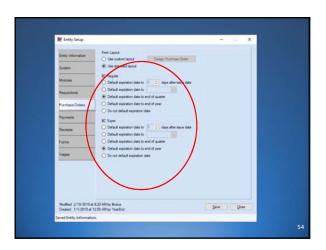

There is a way to create duplicate Purchase Orders.

55

### Purchase Order

- Accounting Transactions Purchase Orders
- Select Duplicate
- Select Type and Status
- Input new Dates
- Select items from grid to duplicate
- Edit if necessary

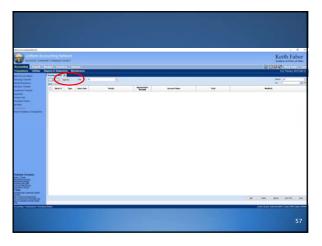

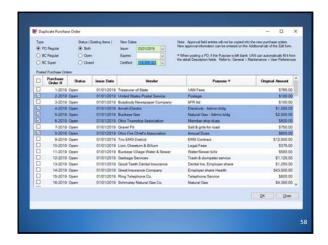

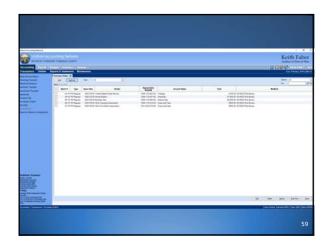

# Do you know? There is a way to capitalize all employee and vendor names on warrants.

### **Entity Setup**

- General Maintenance Entity Setup
- Payment Tab
- Select capitalize payee names

61

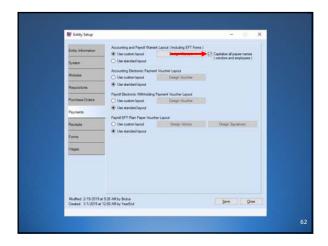

### Do you know?

Using the Import Button in payments allows you to quickly add payments to batch.

### **Payments**

- Accounting Transactions Payments
- Select Import Purchase Order button
- Select PO Number
- Select Detail Items from grid
- Select Distribution Items from grid
- Edit if necessary

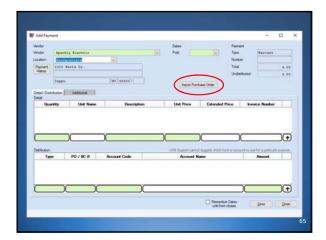

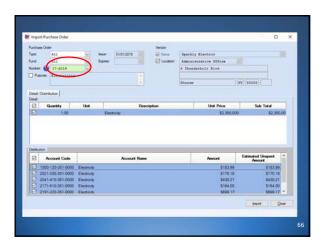

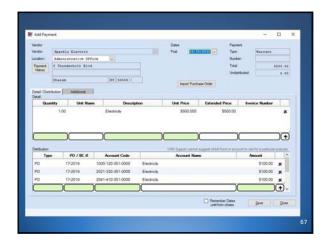

There is a way to include invoice numbers on your payments and be alerted if you are trying to pay the same invoice twice.

**Payments** 

- Accounting Transactions Payments
- Add an invoice number up to 25 characters
- If invoice has already been paid for that vendor then a list of payments will be displayed

\_\_\_\_

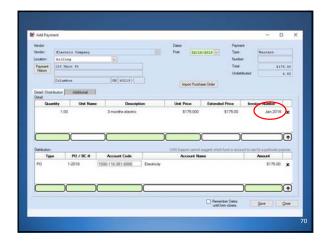

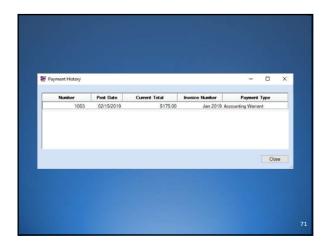

Do you know?

That the Purpose Field can auto populate with detail line items on Payments and Purchase Orders.

### **User Preferences**

- General Maintenance User Preferences
- Purchase Order tab
- Payments tab
- Select 'If purpose is left blank, automatically fill it from the Description fields on the Detail grid'
- Select 'Print purpose information' from options tab of report

ModRed: 4/2/2015 at 2:42 AM by Brutus Seve Que

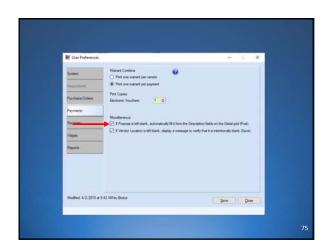

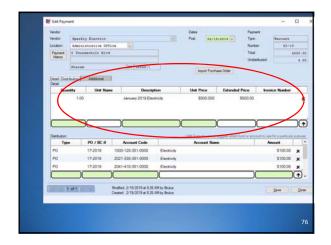

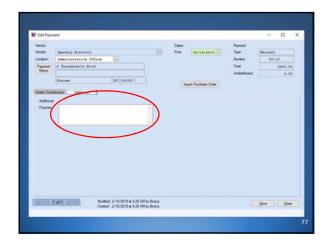

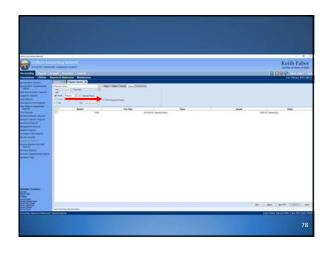

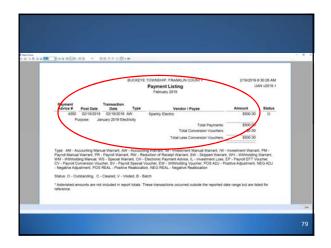

There is Fraud Detection Tool built into the software that is offered by banks.

80

### **Positive Pay**

- Fiscal Officer submits file to bank
- Bank matches key information before allowing payment
- Available for the following banks
- If you do no see your bank on the list and it is offered by your bank call UAN Support for information on how to get your bank added

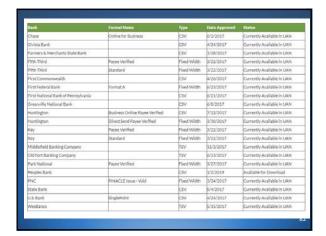

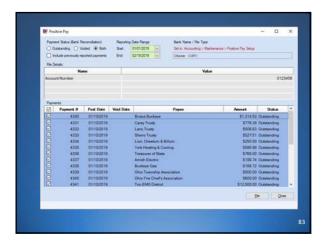

### Do you know? The Budget Software can be used to create a tax budget or as a forecasting tool for up to 5 years.

### Financial Worksheets Budget – Transactions – Financial Worksheets Select Add Select number of prior years to include (actual) Select number of projected years (estimates) Name the Worksheet Select the funds to be included Select how to handle Prior Year Carryover Edit Revenues, Expenditures and Other tabs

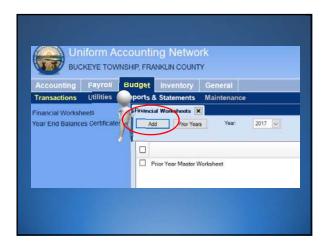

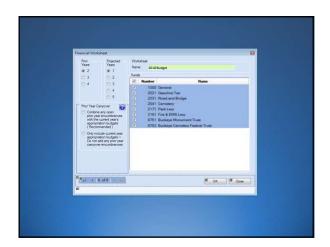

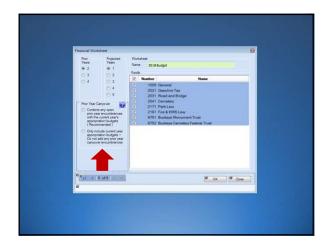

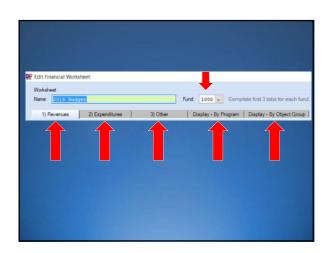

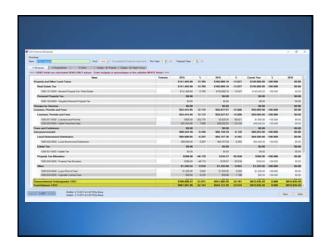

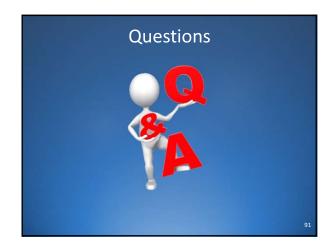

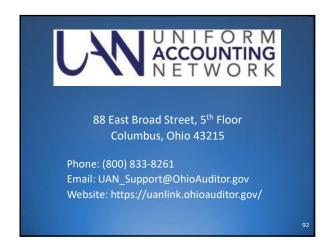

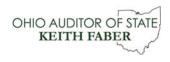

88 East Broad Street Columbus, Ohio 43215 Phone: 614-466-4514 or 800-282-0370 Email: ContactUs@OhioAuditor.gov

www.ohioauditor.gov